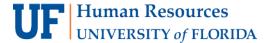

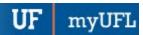

# SORT LOOK UP RESULTS

This instruction guide will step you through the process of sorting look up results in myUFL so you can quickly locate the desired result.

### NAVIGATION

- 1. Navigate to the appropriate page in myUFL.
- 2. Select the magnifying glass.

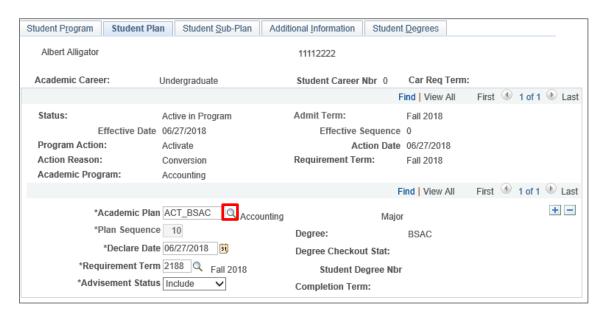

3. Select Look Up.

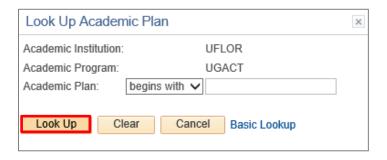

# **SORT RESULTS**

1. Click the appropriate column header to sort the search results in ascending order. Click the column header twice to sort the search results in descending order.

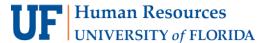

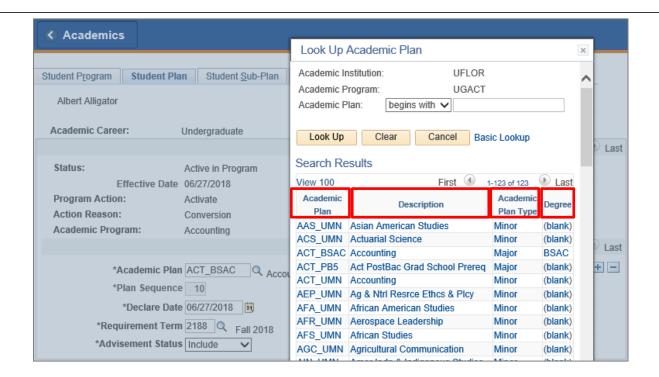

# FOR ADDITIONAL ASSISTANCE

### **Technical Issues**

The UF Computing Help Desk 352-392-HELP helpdesk.ufl.edu